# Tapt arbeidsfortjeneste Reiserekning

Logg på <https://sande-kommune.enterprise.visma.no/> velg utlegg og reiseregningsmodulen Expense

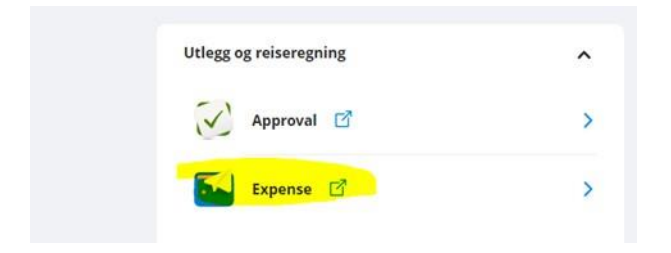

#### Velg «opprett ny»

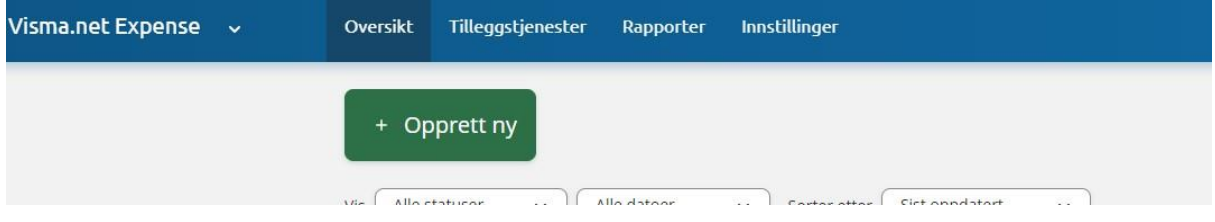

Legg inn beskrivelse – enten tapt arbeidsforteneste eller reiserekning.

Vel riktig organisasjonsenhet: «det utvalet du er medlem av» og stilling kjem opp automatisk

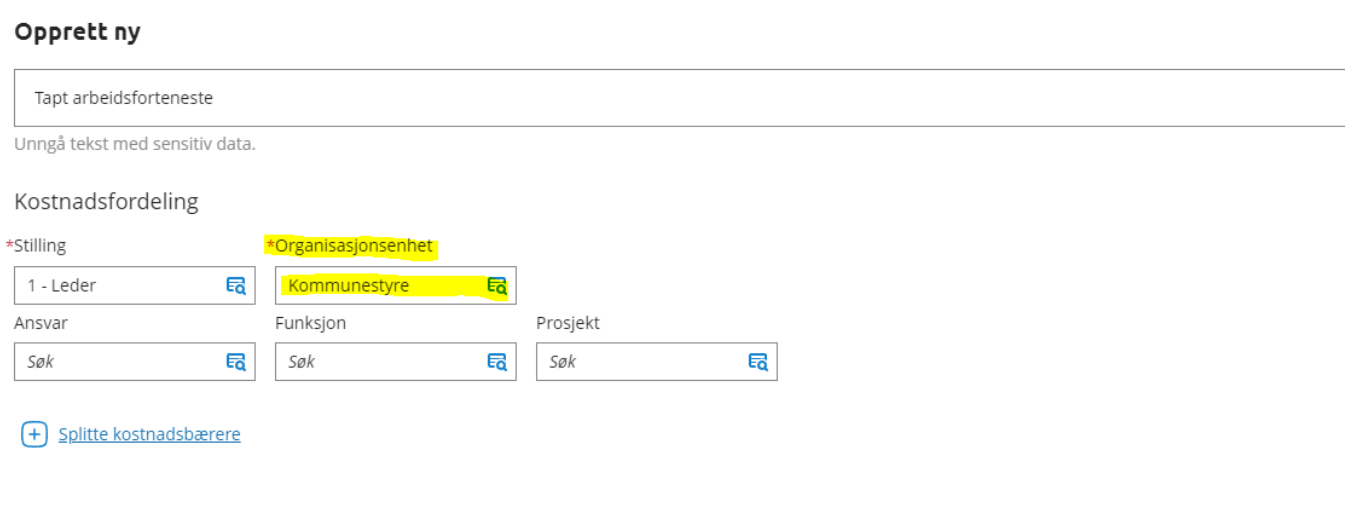

Avbryt

Fortsett

#### Velg «Legg til utlegg»

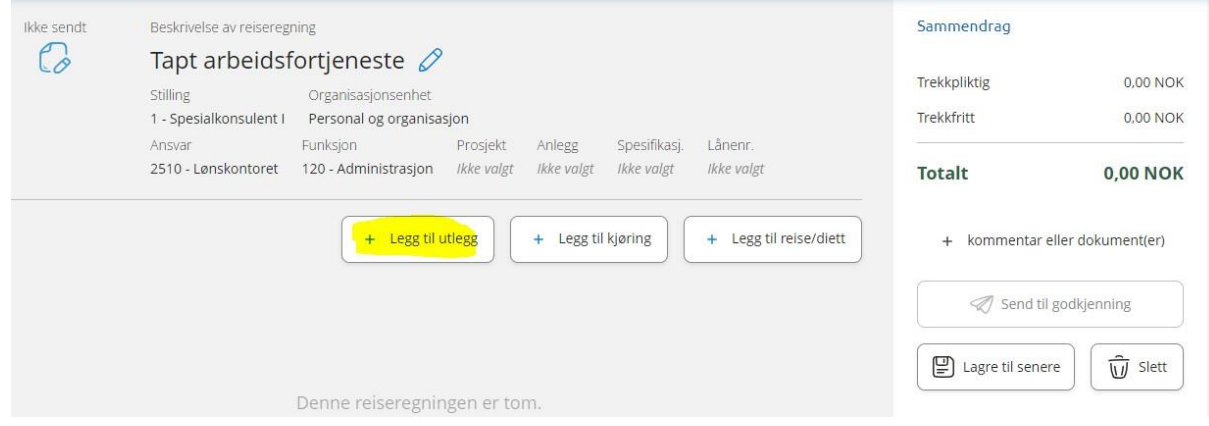

### Under type utlegg **SKAL** du velge Tapt arbeidsforteneste **utan** feriepengar.

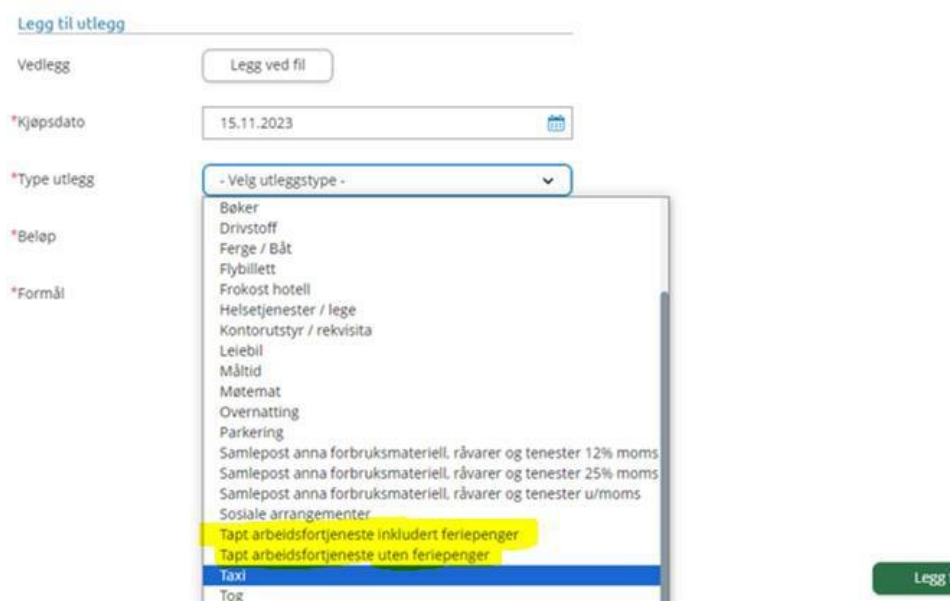

Attestert trekk i frå arbeidsgjevar SKAL innehalde sum utan feriepengar.

Attestert trekk i frå arbeidsgjevar SKAL vere ny for kvar gong, vi godkjenner ikkje kopierte bekreftelsar. Den skal også vere signert av leiar/hr/lønsansvarleg.

#### Last opp vedlegget «Legg ved fil», legg inn beløpet du krever, og skriv tekst. Trykk «Legg til»

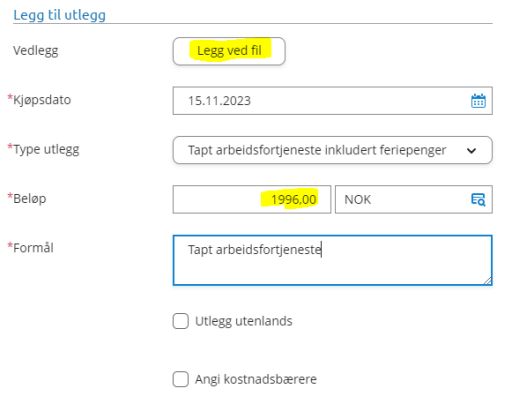

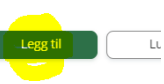

#### Trykk «Send til godkjenning»

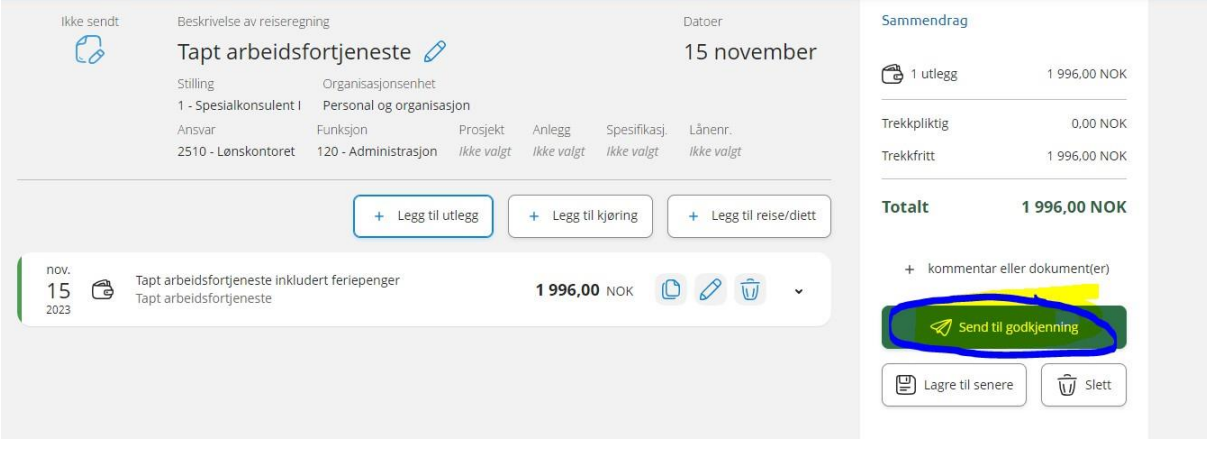

Alle utlegg vert kontrollert før vi tilviser til utbetaling. Epostar eller papirversjonar av krav vert ikkje godkjent. Den folkevalde er sjølv ansvarleg for å sende inn krav om tapt arbeidsforteneste via Expense.

## Reiserekning

#### Opprett ny

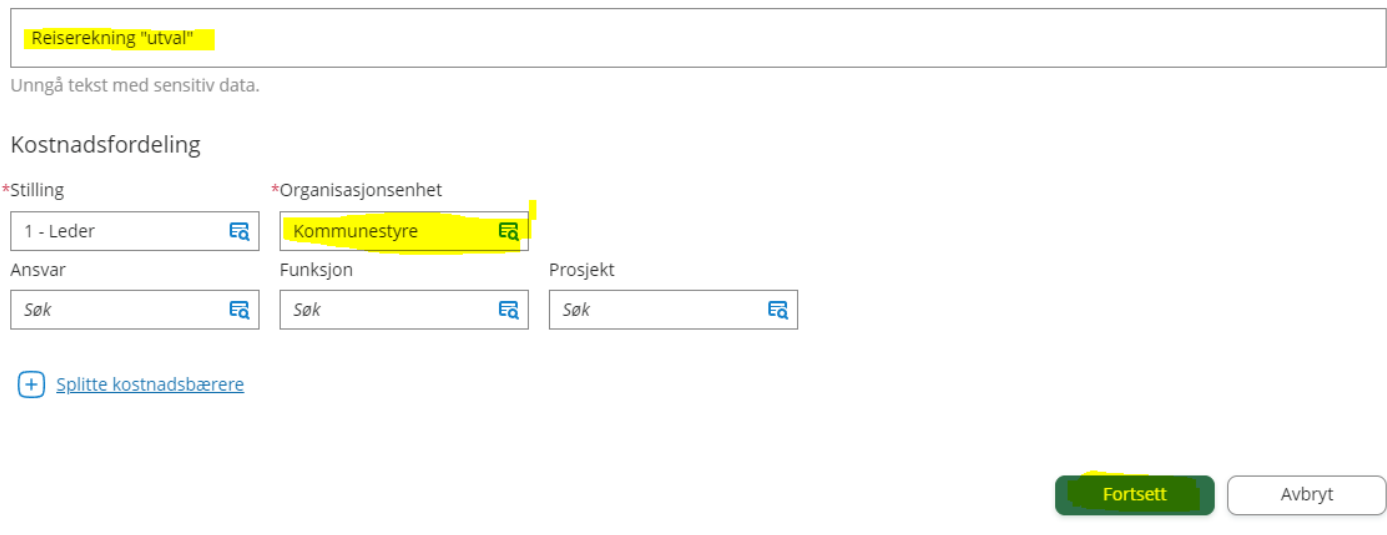

Du kan sende reiserekning for fleire møtedatoar på same rekninga, men det er enklast for oss å kontrollere dersom du sender ei reiserekning pr møte.